## CISCO.

## <span id="page-0-1"></span>Cisco Vision Dynamic Signage Director

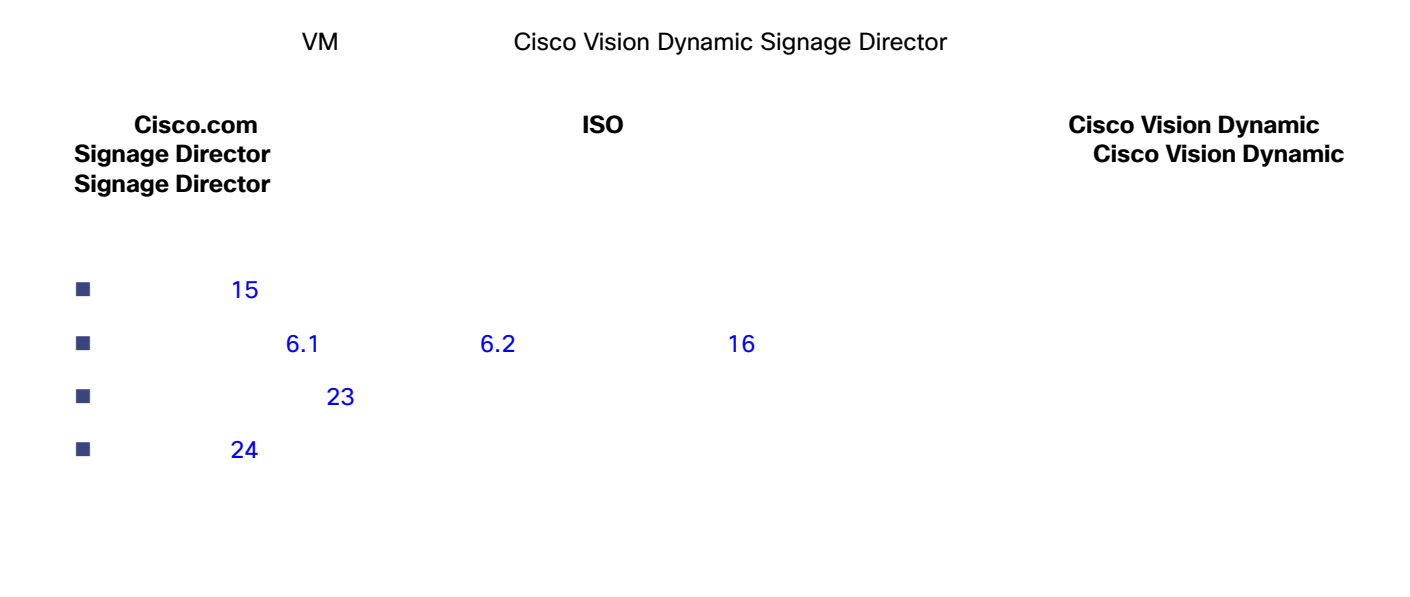

## <span id="page-0-0"></span>[Release Notes for Cisco Vision Dynamic Signage Director](https://www.cisco.com/c/en/us/support/video/stadiumvision/products-release-notes-list.html) 6.2

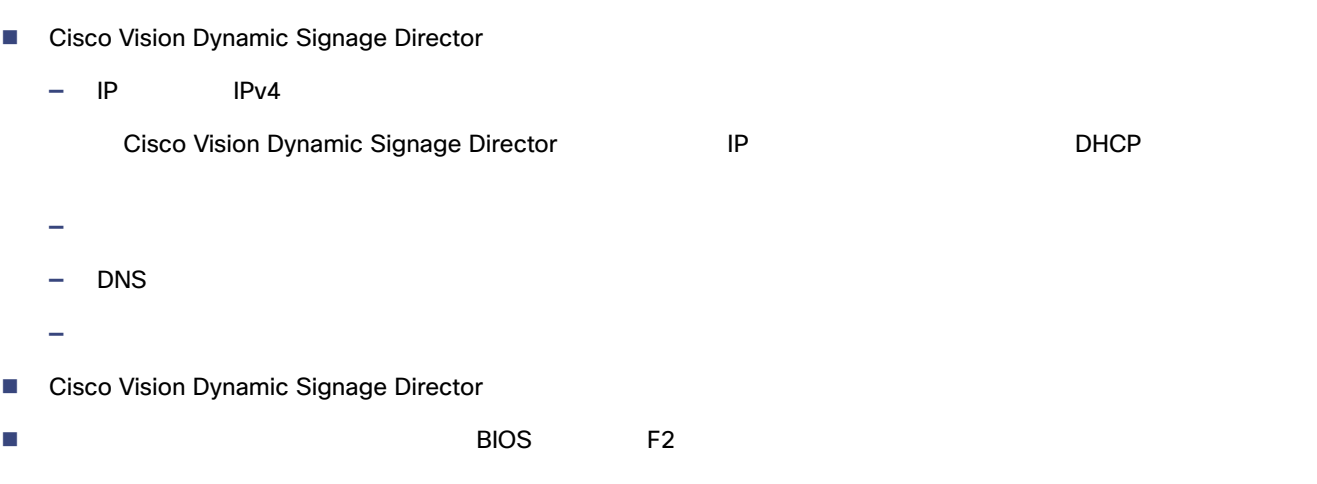

**Cisco Systems, Inc.** www.cisco.com/jp

<span id="page-1-0"></span>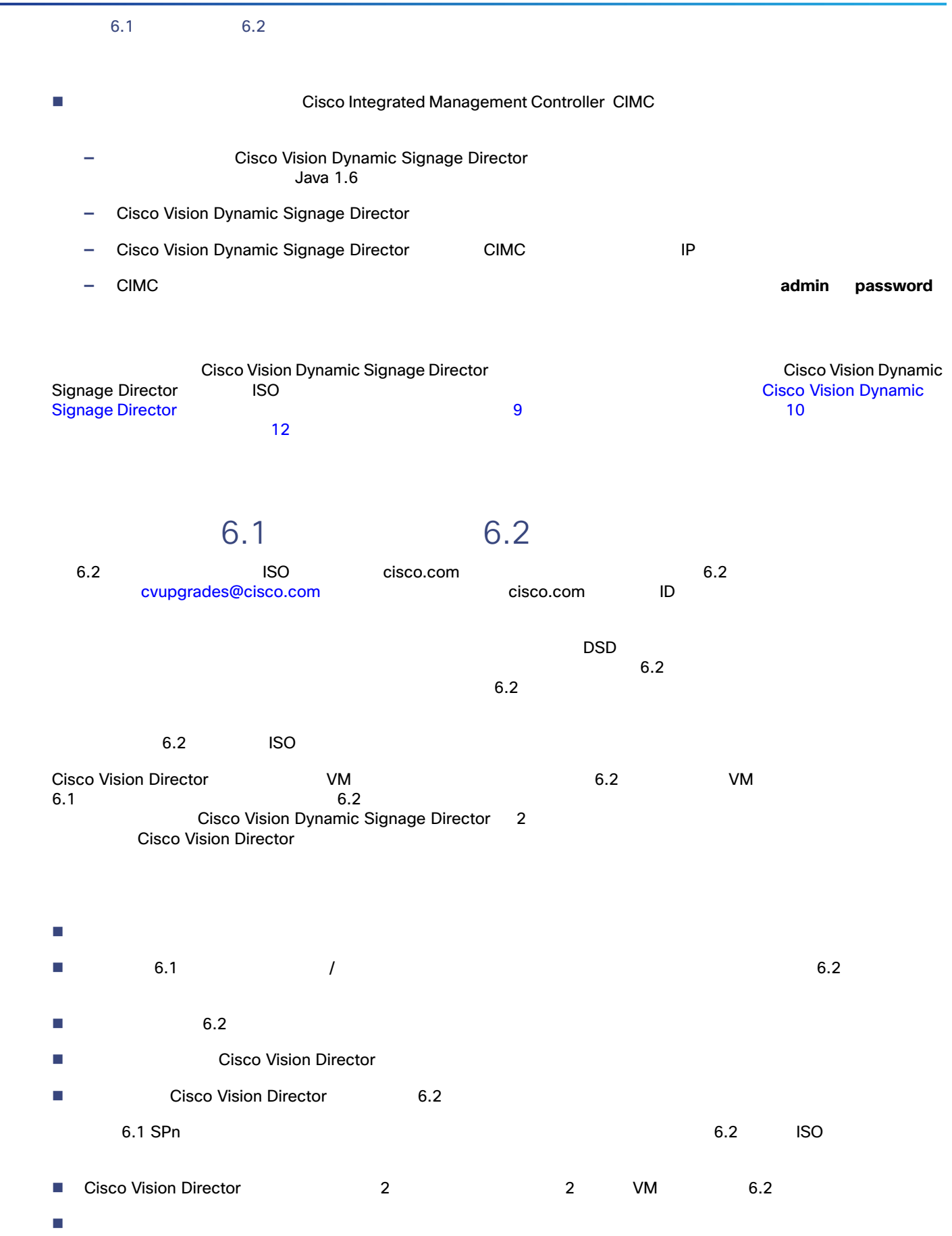

18

<span id="page-2-0"></span>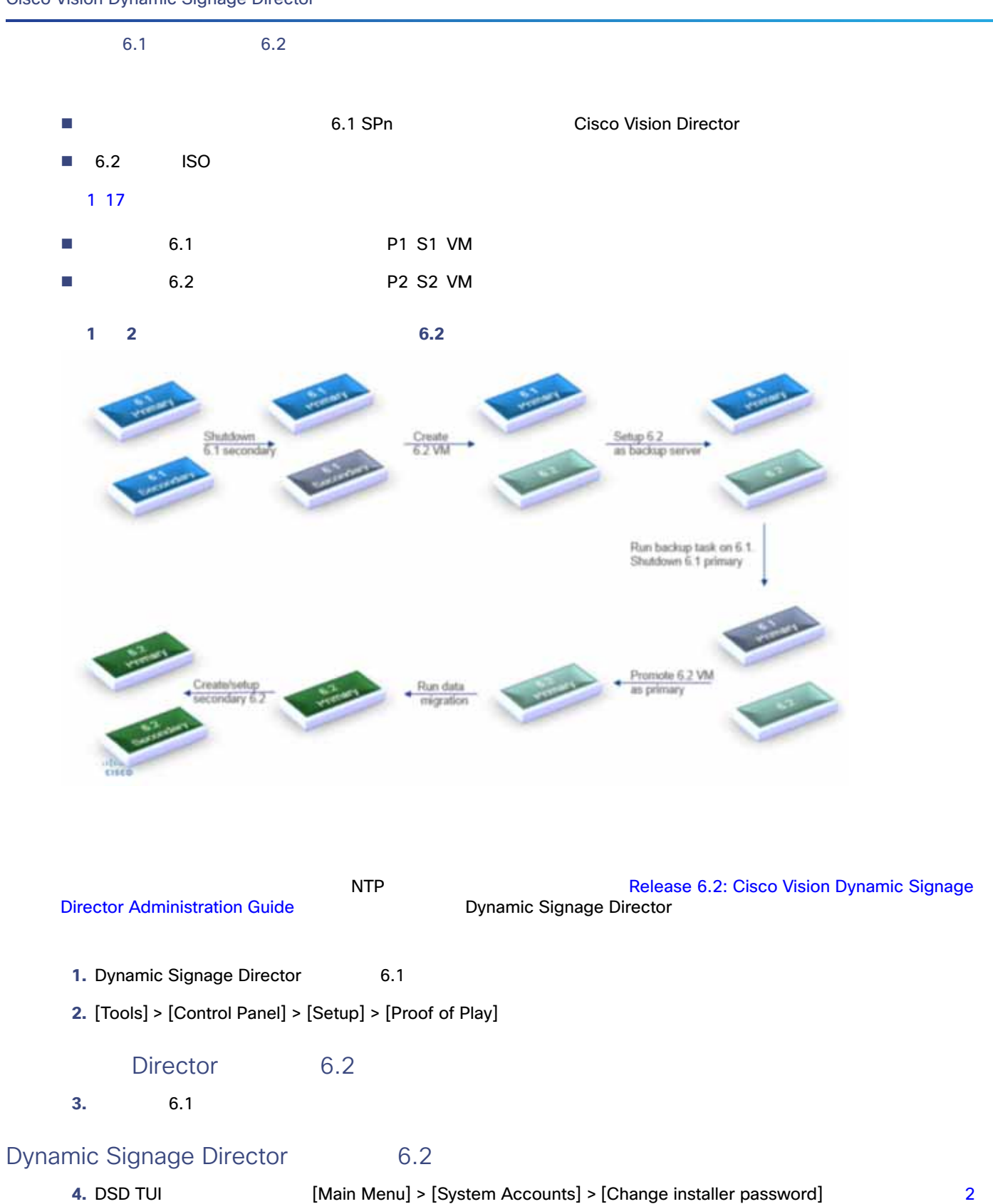

17

 $6.1$   $6.2$ 

## <span id="page-3-0"></span>図 **2 TUI** でのインストーラ パスワードの変更

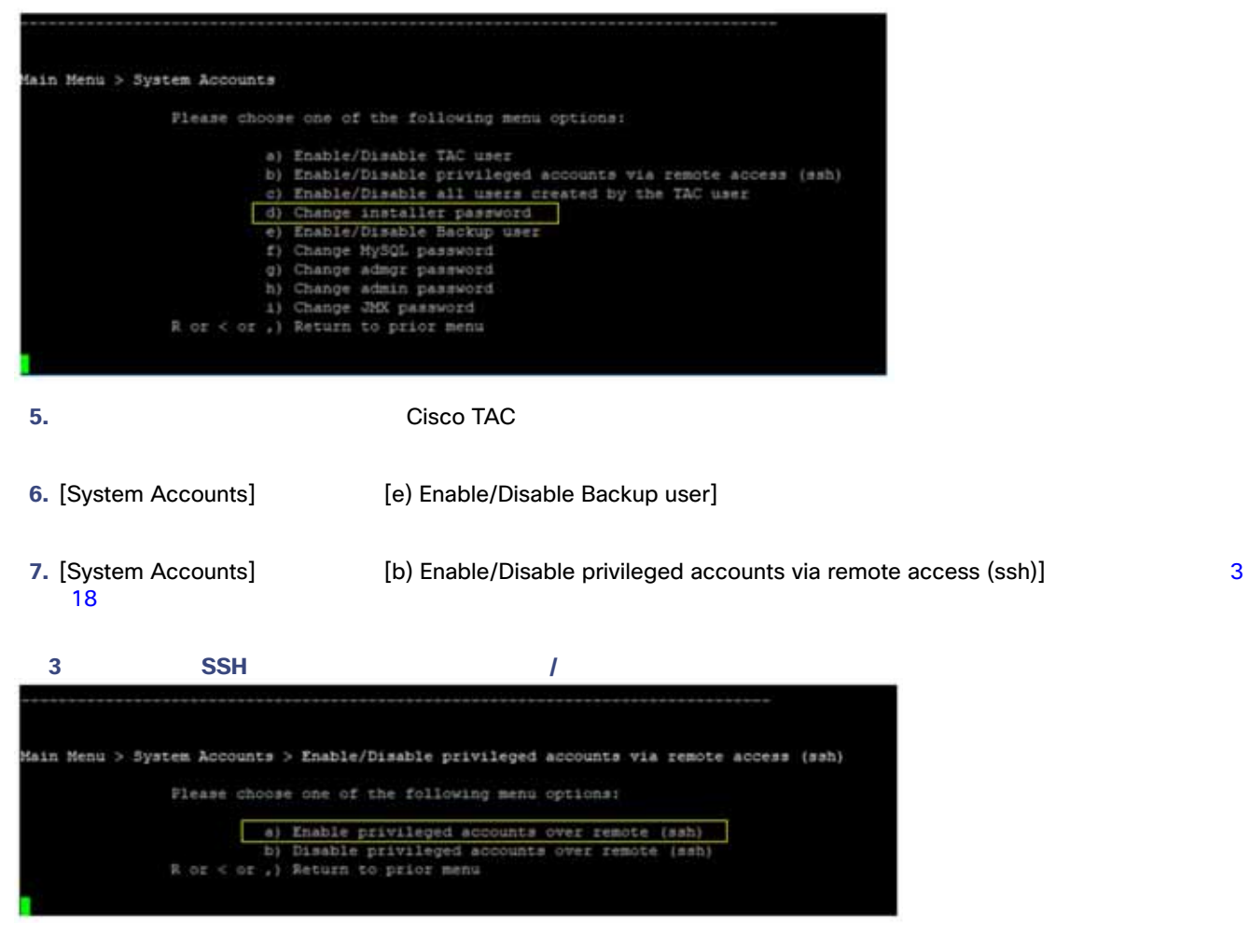

<span id="page-3-3"></span><span id="page-3-1"></span>Dynamic Signage Director 6.2<br>Dynamic Signage Director 6.2

Dynamic Signage Director

8. TUI **8.** TUI **1.** TUI **1.** IC) Services Control] > [i) Dynamic Signage Director Services] > [a) All] 4 18

**4 Dynamic Signage Director** 

<span id="page-3-2"></span>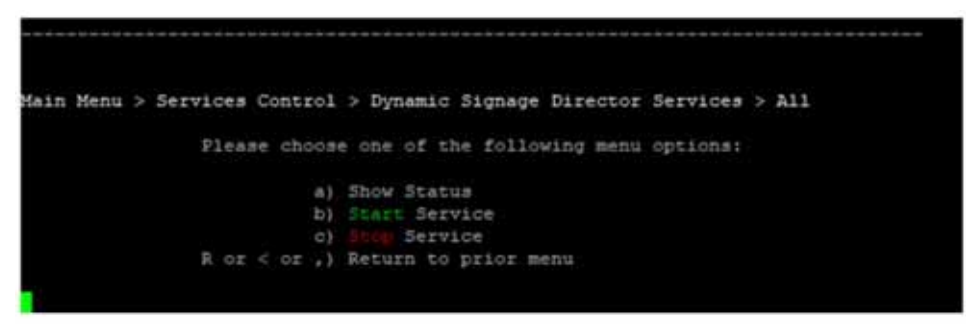

**9.** [c) Stop Service]

<span id="page-4-1"></span><span id="page-4-0"></span>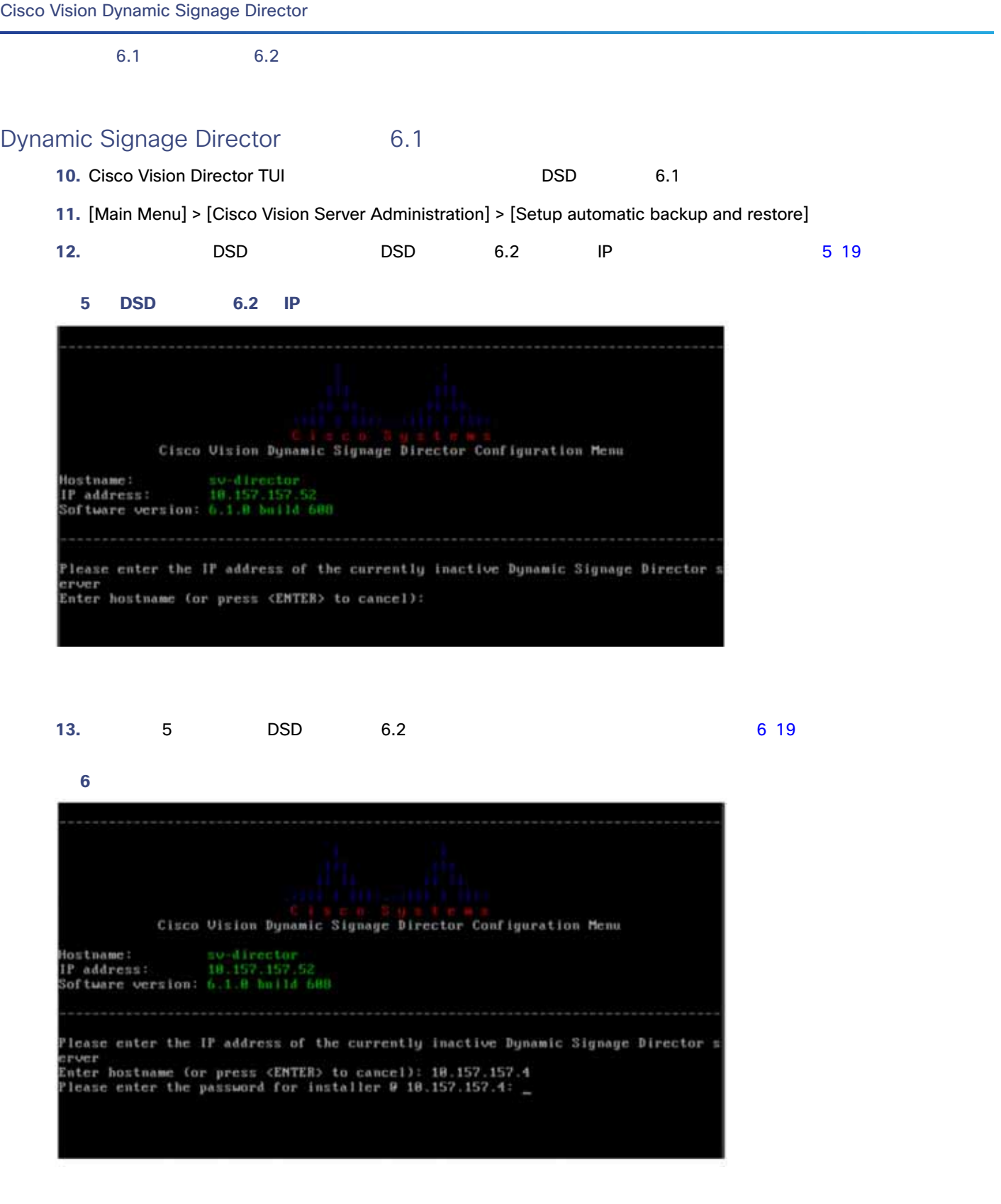

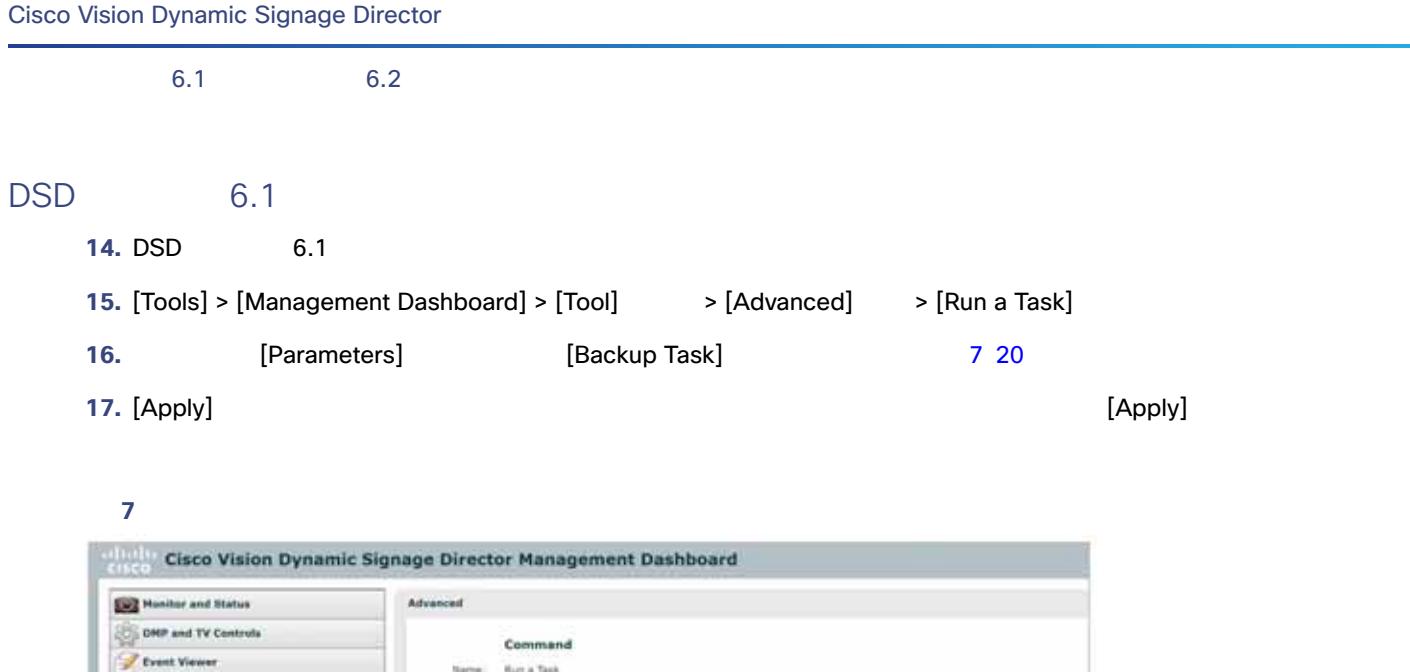

 $\bullet$ 

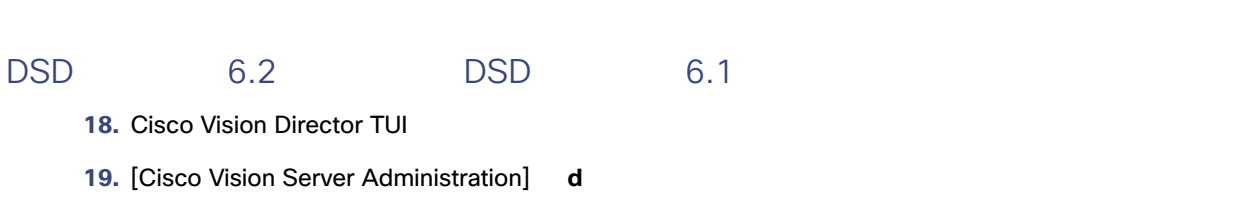

<span id="page-5-0"></span>nic Signage Director Coofigur

Advanced

intia

se Grap

Generate Priof of Play CSV Hanage In Hemory Log

**Restore system data from** 

**The Tools** 

Sett

**Ragnery** 

lin a Ti Scheduled Tasks

**Nelsed Tog4)** prop

**20.** [Restore and Migrate Release 6.1 Backup] **o** 8 21

Choose a task to run in

Archiverhift Data Taxi

CleanupScriptInstancesTo

GeneratePuRCSVTask

i-imstremcommandTask

HPHPingTask

Parameters

Tasks In Run

Apply

 $\overline{\phantom{a}}$ 

 $6.1$   $6.2$ 

<span id="page-6-0"></span>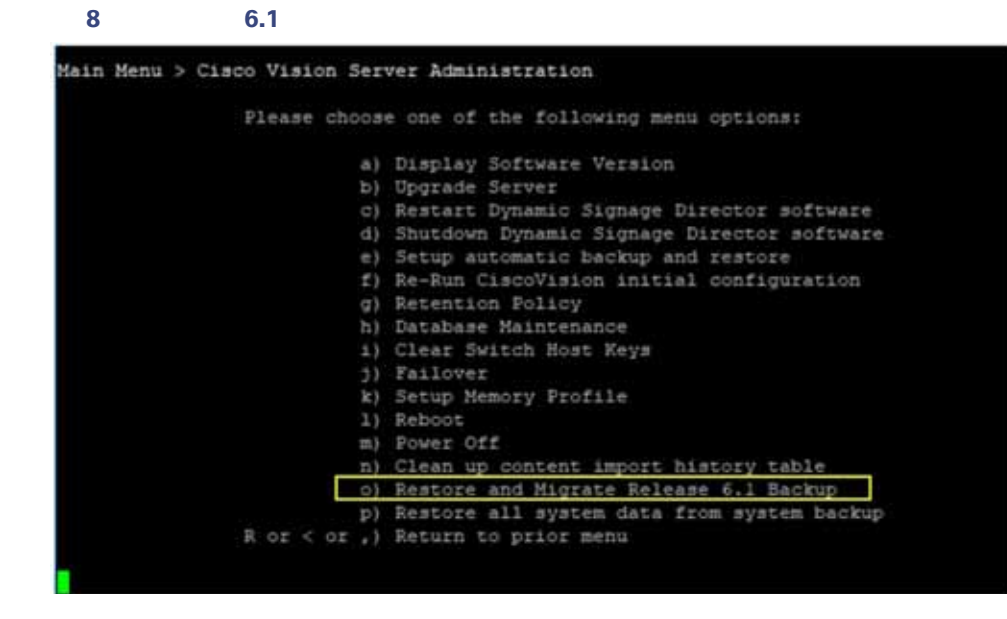

<span id="page-6-1"></span>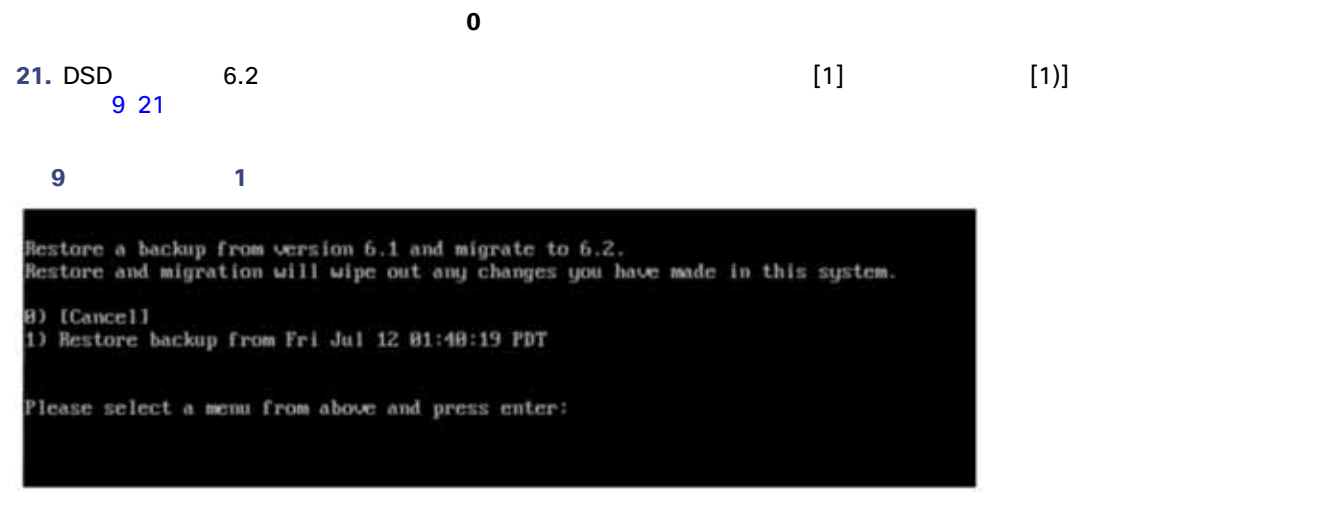

**22. Y 10 22** 

Cisco Vision Dynamic Signage Director

 $6.1$   $6.2$ 

<span id="page-7-0"></span>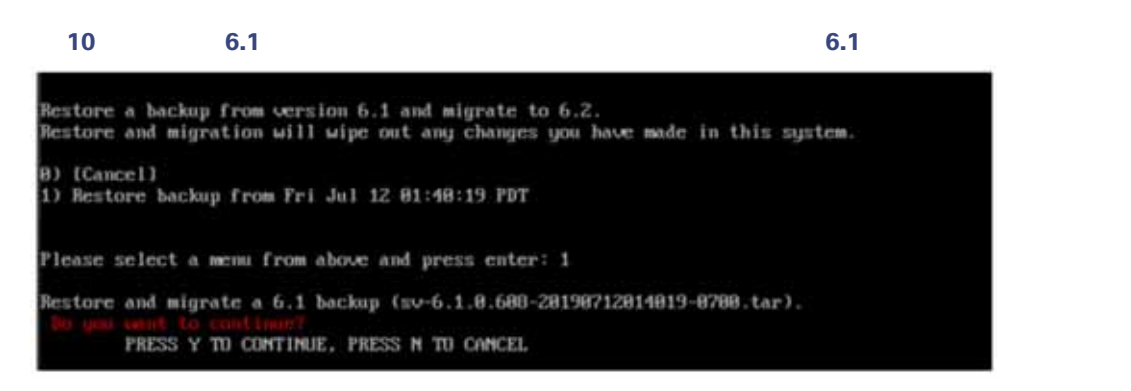

**23.** プロセスが完了するまで待機します。 11 22 [ページ\)](#page-7-1)のような画面が表示されます。

<span id="page-7-1"></span>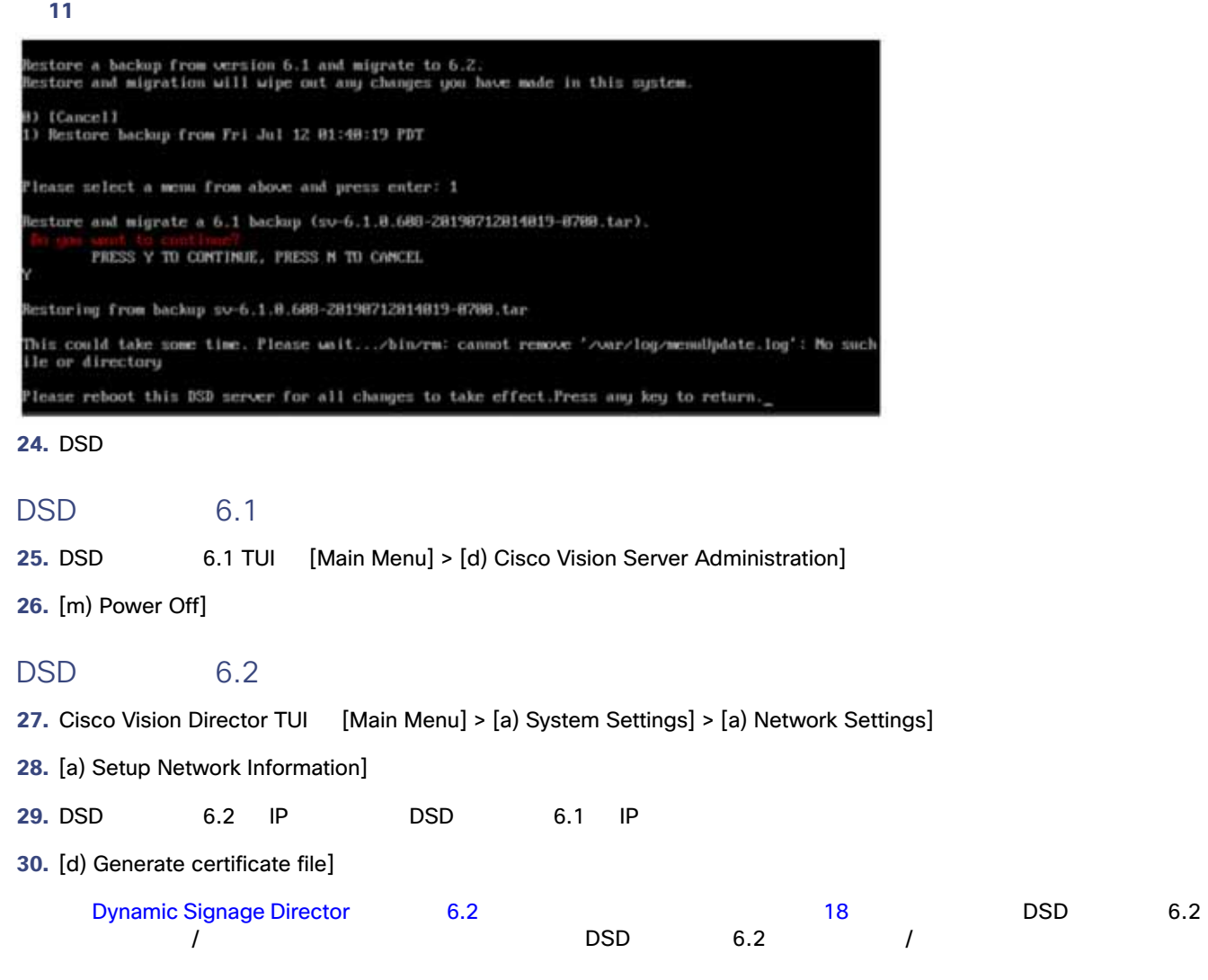

31. [Main Menu] > [d) Cisco Vision Server Administration] > [j) Failover] > [a) Promote as Primary/Active] 12 23

<span id="page-8-2"></span><span id="page-8-1"></span><span id="page-8-0"></span>12 DSD 6.2 Main Menu > Cisco Vision Server Administration > Failover Please choose one of the following menu options: a) Promote as Primary/Active b) Configure as Secondary/Inactive R or < or , ) Return to prior menu 32. [Main Menu] > [d) Cisco Vision Server Administration] > [l) Reboot] **33.**  $\overline{\phantom{a}}$ DSD 6.2 **34. Solution VM DSD to 6.2** the UP of the DSD to 6.1 the UP to 1P to 1P to 1P to 1P to 1P to 1P to 1P to 1P to 1 [Cisco Vision Administration Guide, Release 6.2](https://www.cisco.com/c/en/us/support/video/stadiumvision/products-maintenance-guides-list.html) Changing the IP Address on the Secondary Server **35. TUI SID 5.2 5.2 TUI BISD 5.2 5.2 1.2 TUI DSD** 6.2 to the Cisco Vision Administration Guide, [Release 6.2](https://www.cisco.com/c/en/us/support/video/stadiumvision/products-maintenance-guides-list.html) Starting and Configuring the Services on the Secondary Server **36.** リリース 6.2 プライマリ サーバで TUI を使用して、DSD リリース 6.2 セカンダリ サーバをポイントするように自動バッ [Cisco Vision Administration Guide, Release 6.2](https://www.cisco.com/c/en/us/support/video/stadiumvision/products-maintenance-guides-list.html) Setting up the Primary Server for Automatic Backup and Restore DSD 6.2 **37.**  $\blacksquare$ **38.** ブラウザのアドレス バーに DSD リリース 6.2 IP アドレスを入力します。 **39. Return Enter** Cisco Vision Dynamic Signage Director **Cisco Vision Dynamic Signage Director** ■ Cisco.com ISO 23  $\blacksquare$ Cisco.com ISO Cisco Vision Dynamic Signage Director ISO  $\mathsf{ISO}$   $\mathsf{ISO}$ 24 SV-DIRECTOR ISO

<span id="page-9-1"></span><span id="page-9-0"></span>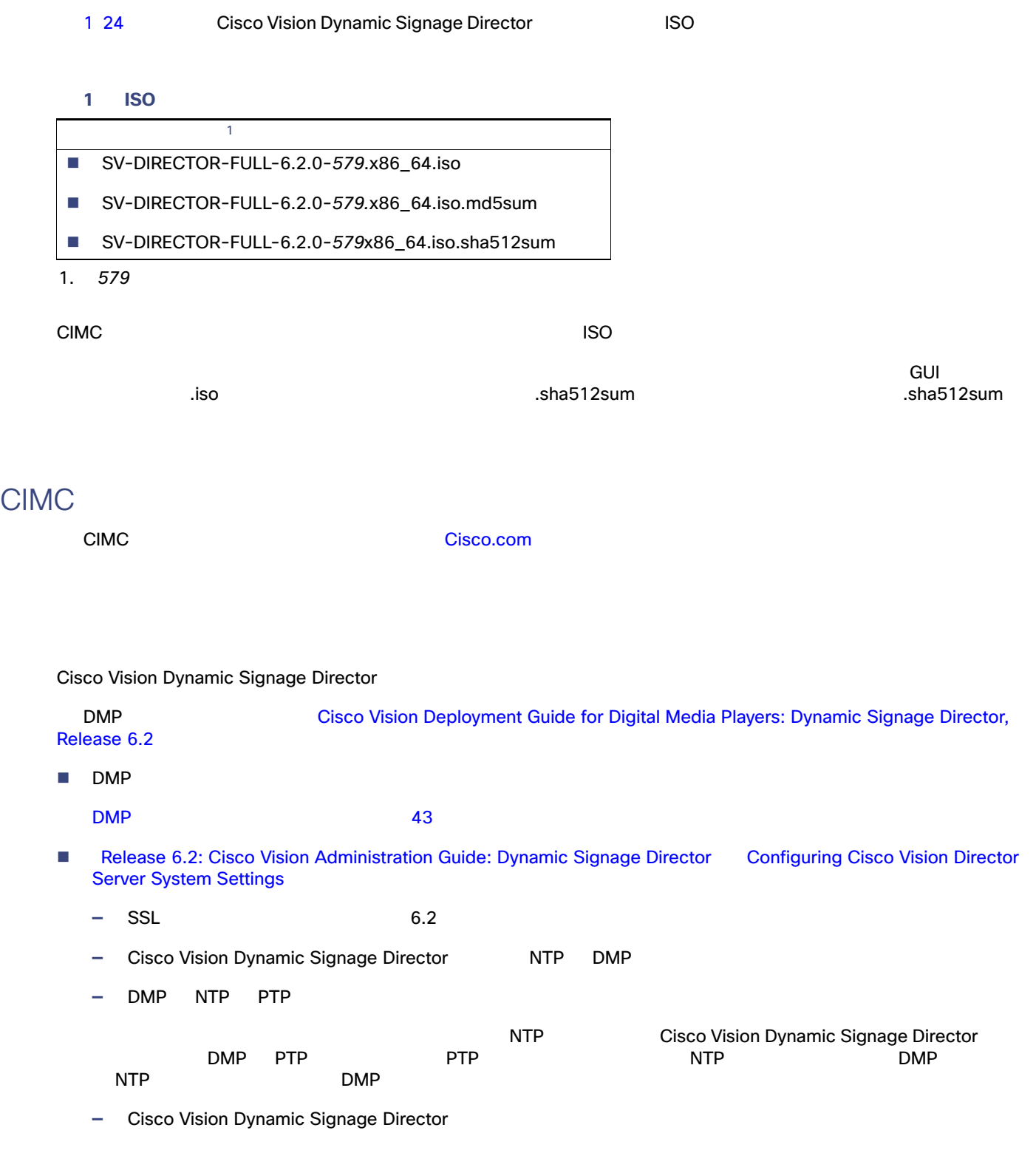